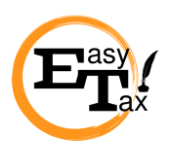

## **Instrukcja logowania do KSeF – wersja testowa**

Obecnie są dostępne trzy wersje:

**(1) Wersja produkcyjna** – docelowa, przeznaczona dla firm, które już teraz chcą korzystać z systemu, tj. wystawiać, przesyłać i pobierać rzeczywiste faktury. Do zalogowania w przypadku osób fizycznych uprawnienia pierwotne przypisane są automatycznie, wystarczy autoryzacja ePUAP lub podpisem kwalifikowanym. W przypadku innych podmiotów albo na podstawie pieczęci elektronicznej albo na podstawie zgłoszenia do Urzędu skarbowego na druku ZAW-FA

**(2) Wersja przedprodukcyjna (Demo)** – logowanie do sytemu następuje analogicznie jak w Wersji produkcyjnej. Różni się ona od poprzedniej wersji tym, że wystawiane faktury nie są wprowadzane do obiegu, czyli możemy próbować wystawiać faktury na podstawie zmyślonych danych.

**(3) Wersja testowa –** do logowania nie jest konieczne podawanie rzeczywistych danych czy nawet zgłoszenie uprawnionych do urzędu skarbowego. Możemy zalogować się nieistniejącym NIPem i wystawiać testowo faktury z fikcyjnymi danymi. Faktury nie są wprowadzane do obiegu.

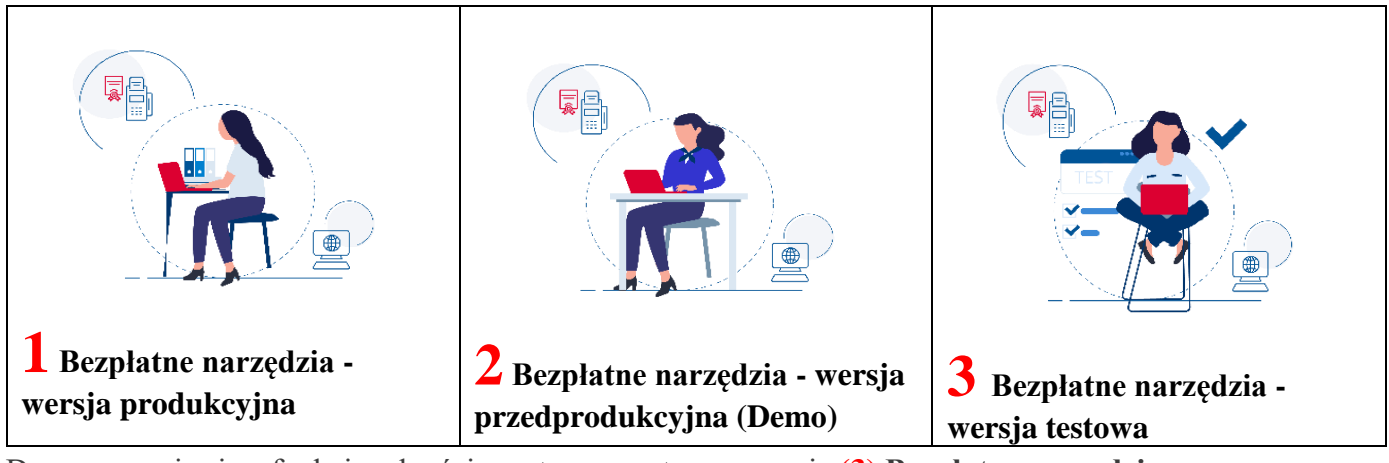

Do zapoznania się z funkcjonalnością systemu wystarczy wersja **(3) Bezpłatne narzędzia – wersja testowa**, gdzie logujemy się przy pomocy nieistniejącego numeru NIP, np. 9999999999.

**Poniżej przedstawiamy instrukcję do zalogowania się do wersji testowej (3):**

## **Wejdź na stronę:**

[https://www.podatki.gov.pl/ksef/aplikacja-podatnika-ksef-i-inne-narzedzia/bezplatne](https://www.podatki.gov.pl/ksef/aplikacja-podatnika-ksef-i-inne-narzedzia/bezplatne-narzedzia-wersja-testowa/)[narzedzia-wersja-testowa/](https://www.podatki.gov.pl/ksef/aplikacja-podatnika-ksef-i-inne-narzedzia/bezplatne-narzedzia-wersja-testowa/)

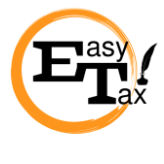

i zaloguj się.

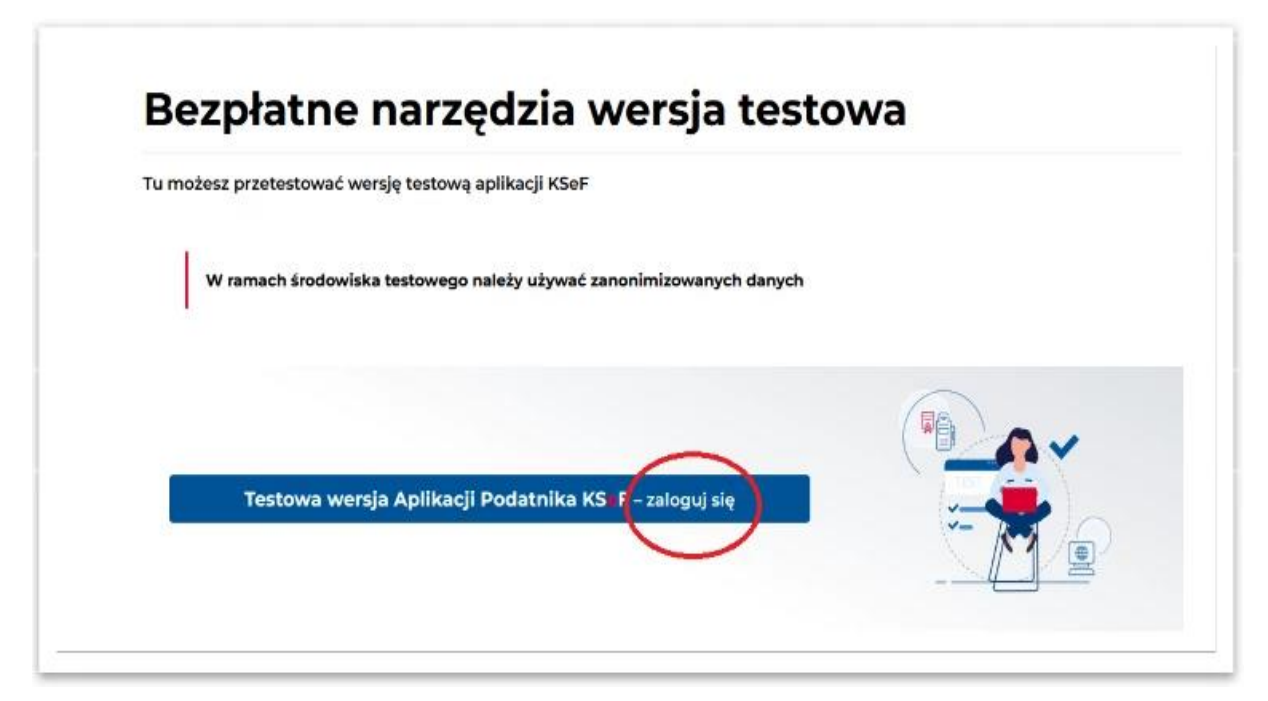

Następnie należy wprowadzić dane do logowanie, tj. wpisać NIP firmy - 9999999999 i kliknąć uwierzytelnij.

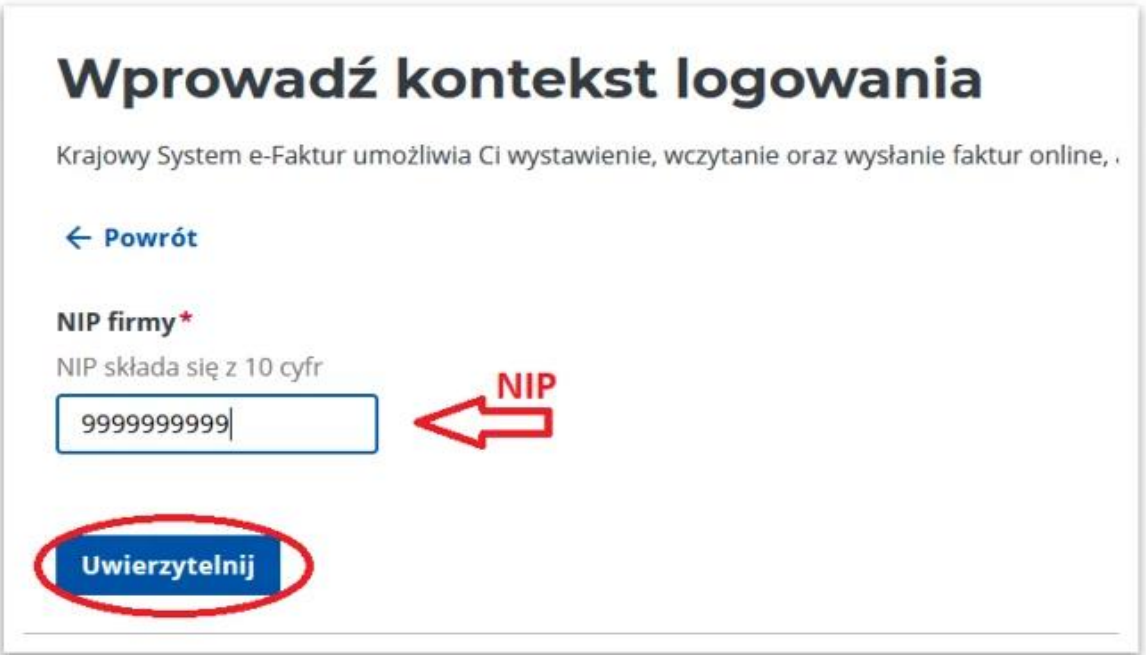

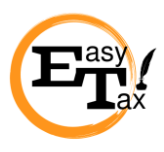

W kolejnym kroku wybieramy pole z certyfikatem kwalifikowanym.

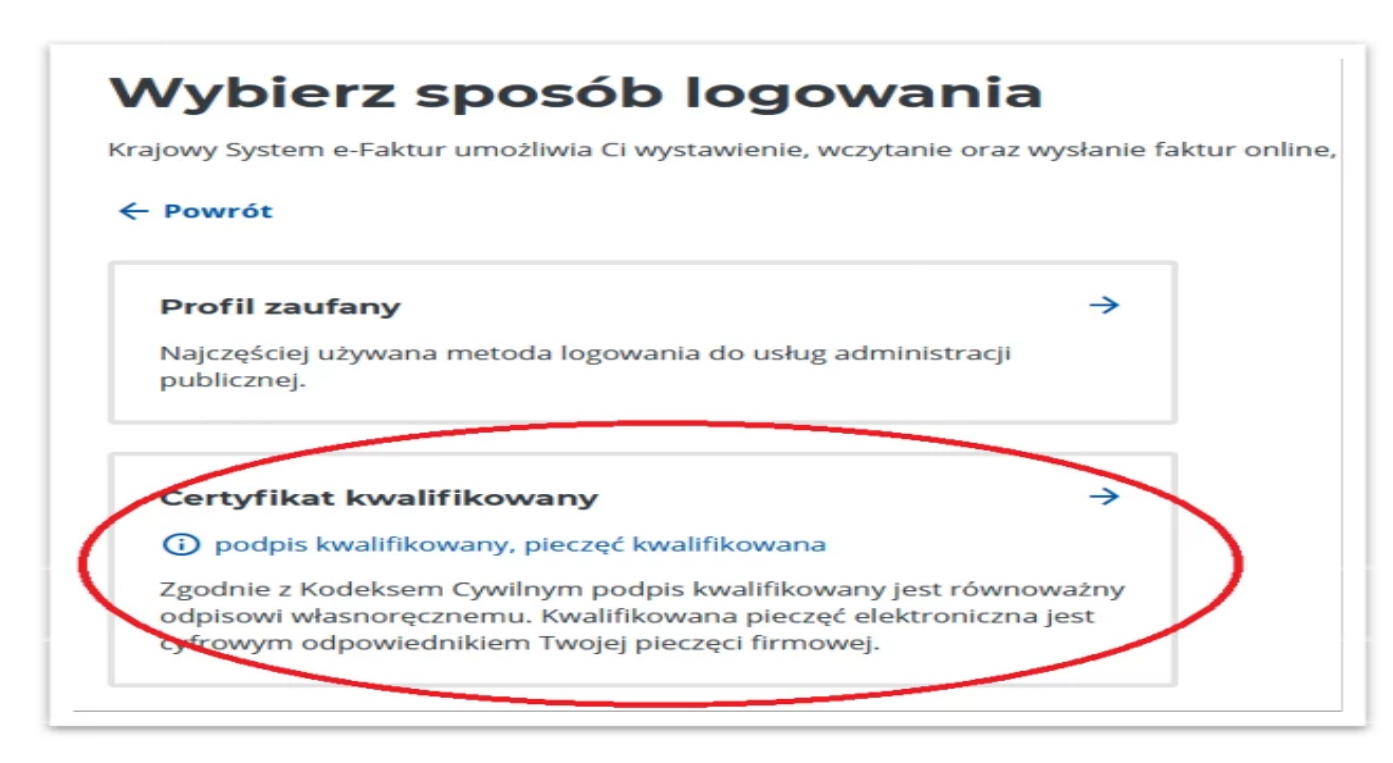

Następnie należy zaznaczyć pole TAK i kliknąć dalej:

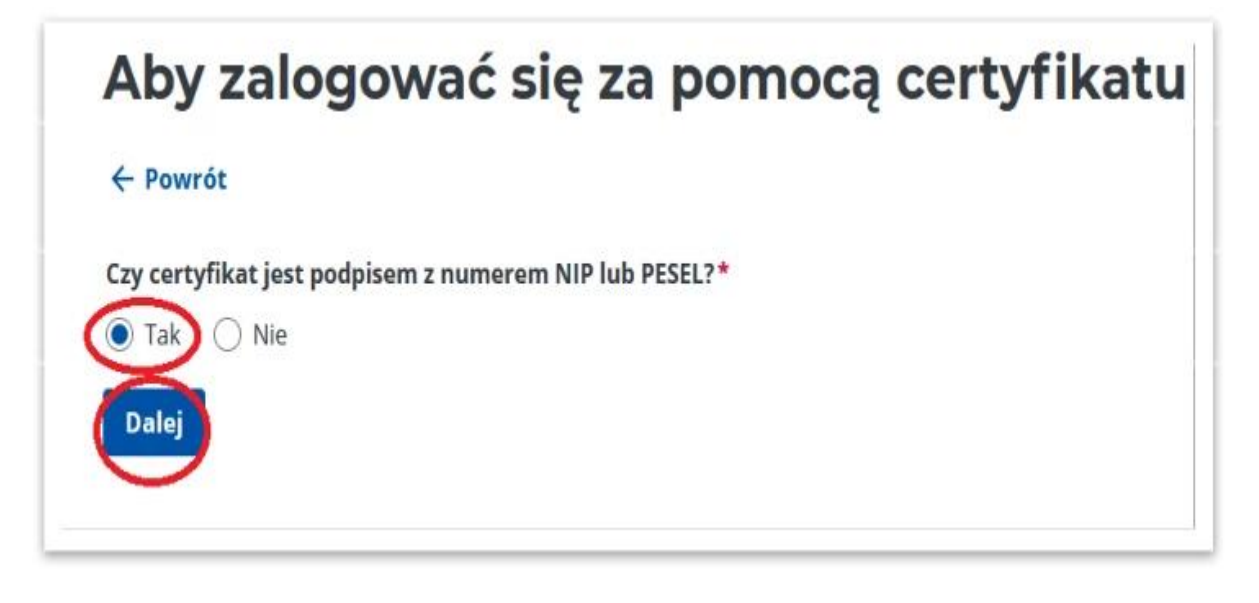

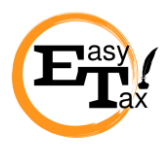

W kolejnym oknie należy wybrać typ identyfikatora: podpis NIP, wpisać ten sam numer NIP, który był użyty w pierwszym oknie logowania oraz kliknąć Uwierzytelnij do aplikacji testowej.

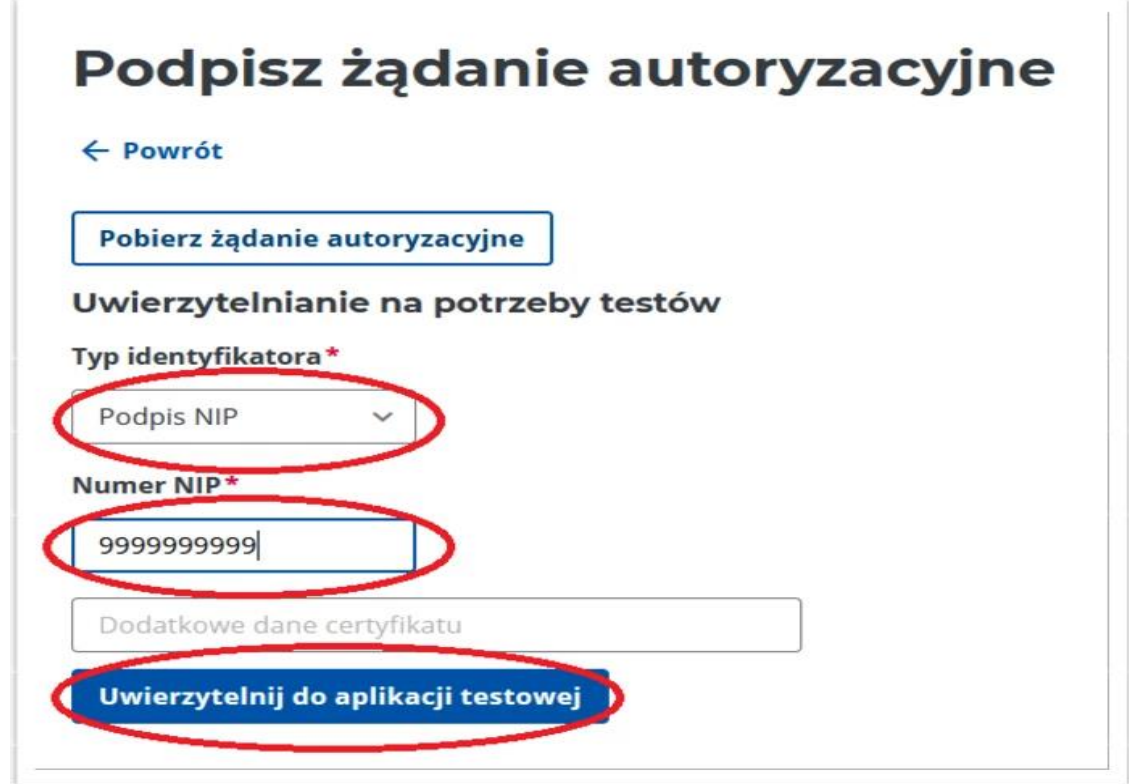

Jesteś zalogowany **do wersji testowej (3)** systemu KSeF, w którym można rozpocząć wprowadzać, wczytywać oraz wysyłać fikcyjne faktury ustrukturyzowane.

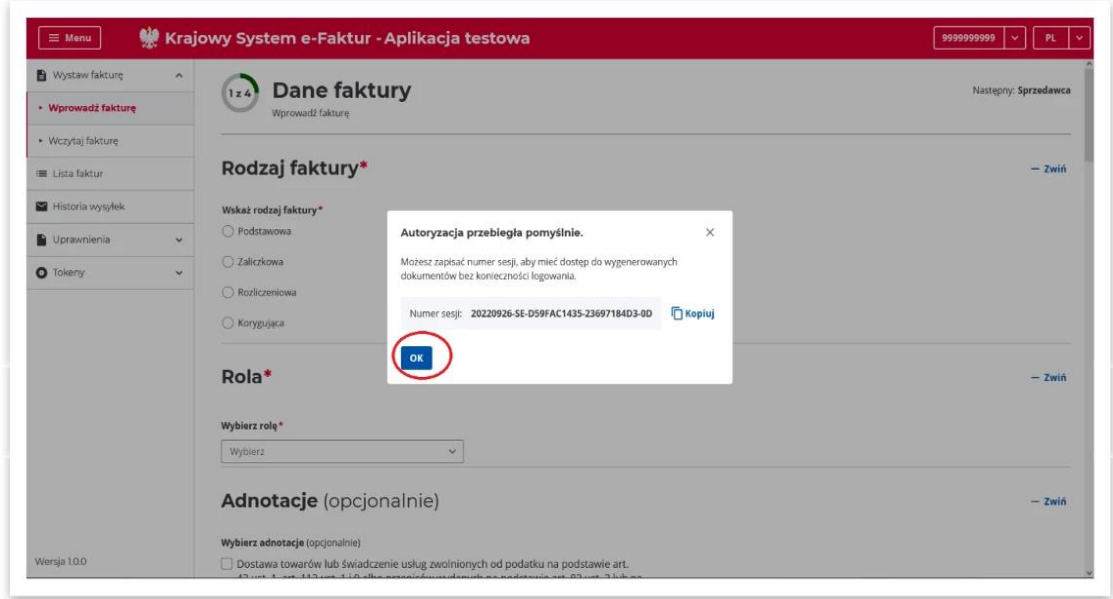